# PERCOBAAN VI Wireless – LAN (Indoor)

## 1. TUJUAN

- 1. Mahasiswa dapat mengetahui cara kerja WLAN
- 2. Mahasiswa dapat melakukan konfigurasi WLAN
- 3. Mahasiswa dapat menggunakan aplikasi WLAN

### 2. DASAR TEORI

Wireless LAN merupakan salah satu cara komunikasi data yang tidak menggunakan penghubung kawat melainkan melewati udara. Standarisasi yang digunakan adalah IEEE 802.11. Standar yang sudah berada di pasar IEEE 802.11a/b/g

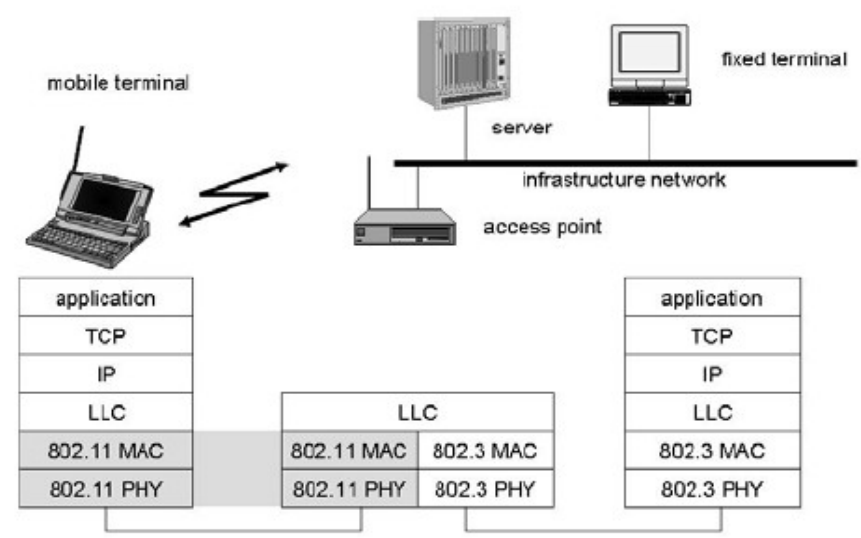

*Gb 1: OSI Layer dan IEEE802.11*

Tipe arsitektur dari Wireless LAN : Infrastrucure vs Ad-Hoc network

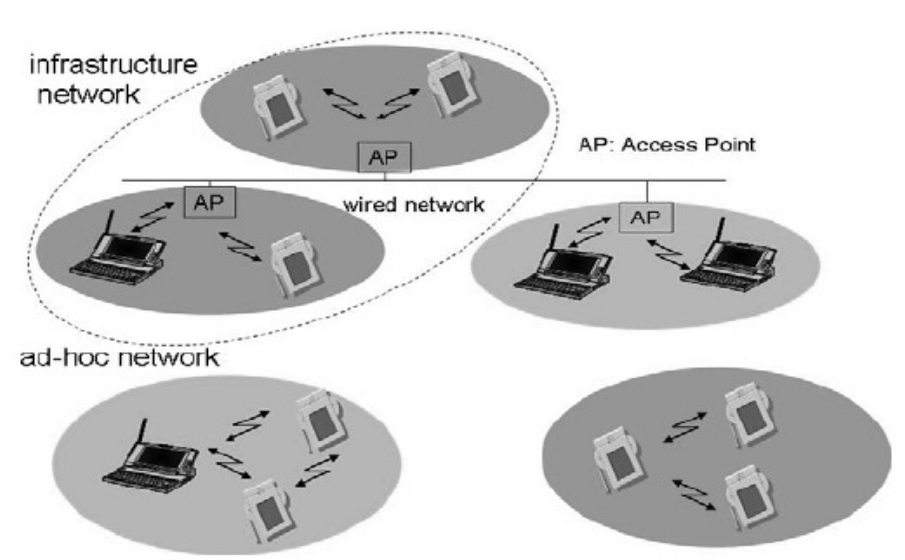

*Gb 2: Arsitektur WirelessLAN*

Ciri dari jaringan infrastruktur pada wifi, terdapat adanya access point (AP).

Logo perangkat yang mendukung Wireless-LAN

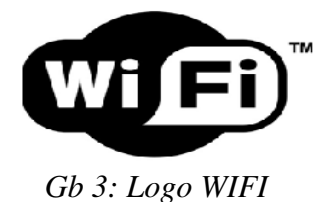

Extended Service Set Identifier (ESSID), nama yang digunakan untuk pengelompokan jaringan wireless dengan model infrastruktur.

Perangkat wireless dibagi menjadi 2 kategori, yaitu access point dan perangkat client.

Access Point adalah perangkat wireless yang berguna untuk menyambungkan jaringan kabel (wired) dan jaringan nirkabel (wireless).

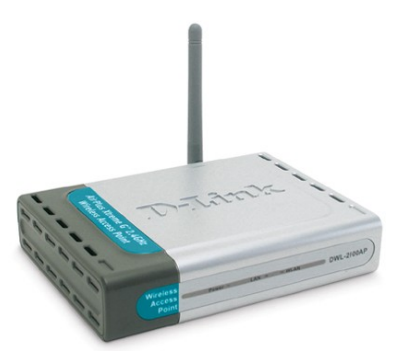

*Gb 4: Access Point*

Perangkat client adalah perangkat yang digunakan disisi penerima, misal wireless PCMCIA, wireless PCI, atau wireless USB.

Notebook/Laptop keluaran terbaru sudah terintegrasi dengan perangkat wireless internal.

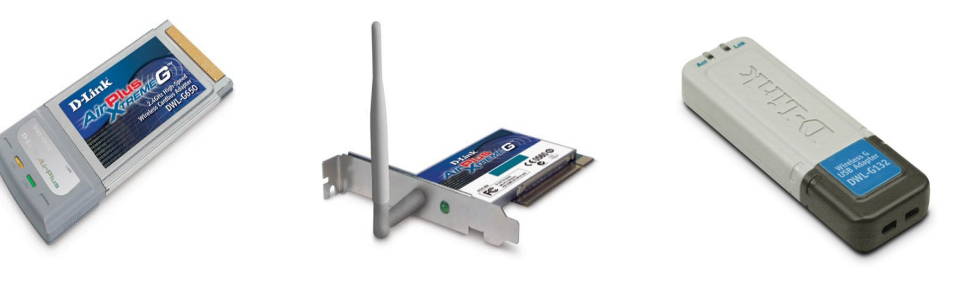

*Gb 5: Perangkat client*

Untuk menggunakan perangkat WIFI di linux diperlukan paket aplikasi Wireless-tools, Paket aplikasi wireless-tools terdiri dari beberapa aplikasi antara lain :

- iwconfig
- iwevent
- iwgetid
- iwlist
- iwpriv
- iwspy

Perintah-perintah tersebut digunakan untuk memodifikasi layer 2 dari OSI.

Untuk memodifikasi layer 3 atau yang biasa disebut IP, digunakan perintah *ifconfig* untuk melakukan perubahan.

Aplikasi Linux yang dapat digunakan untuk memonitoring keadaan jaringan wireless adalah *wavemon*.

#### 3. PERALATAN

- 1. Access Point
- 2. Perangkat Client (PCMCIA, PCI, USB)
- 3. Laptop
- 4. Software: wireless-tools, wavemon, ifconfig, ping
- 5. PDA (optional)

#### 4. LANGKAH PRAKTIKUM

- 1. Physical Layer
	- 1. Pasangkan perangkat wireless client pada komputer. Apabila menggunakan laptop, aktifkan dengan menggeser switch wifi pada posisi "on".
	- 2. Cek dengan perintah "iwconfig", apakah perangkat sudah terpasang dengan benar.

```
creative:~# iwconfig
lo no wireless extensions.
eth0 no wireless extensions.
eth1 IEEE 802.11DS ESSID:"" Nickname:"Prism I"
        Mode:Managed Access Point: 00:00:00:00:00:00 Bit Rate:11 Mb/s
        TxPower=15 dBm Sensitivity:1/3
         Retry min limit:8 RTS thr:off Fragment thr:off
        Encryption key:off
         Power Management:off
sit0 no wireless extensions.
```
- 3. Aktifkan perangkat tersebut dengan perintah "*ifconfig eth1 up*". (Apabila perangkat wireless terdeteksi di *eth1*, bila lain sesuaikan dengan hasil dari perintah *iwconfig*)
- 2. Data-link Layer
	- 1. Lakukan konfigurasi wireless supaya masuk ke jaringan dengan ESSID "*eepishotspot*" dengan perintah :

# iwconfig eth1 essid eepishotspot

2. Lakukan konfigurasi wireless supaya jaringan tersebut menggunakan mode : Mode Infrastructure

# iwconfig eth1 mode managed

Mode Ad-hoc

# iwconfig eth1 mode ad-hoc

- 3. Catat pada laporan sementara hasil perubahan dengan perintah "*iwconfig*".
- 3. Network Layer
	- 1. Lakukan konfigurasi wireless supaya perangkat tersebut memiliki IP dengan

perintah:

# ifconfig eth1 192.168.0.\*

\*Tips: ganti \* dengan angka 1 – 254, dan jangan ada yang menggunakan angka yang sama

- 2. Catat pada laporan sementara hasil perubahan dengan perintah "*ifconfig*".
- 4. Transport Layer
	- 1. Lakukan pengecekan jaringan dengan protokol ICMP, dengan perintah "ping" dengan tujuan IP address dari komputer yang lain. # ping 192.168.0.50

\*Catatan: IP 192.168.0.50 adalah IP dari komputer lain.

- 2. Catat pada laporan sementara hasil dari perintah "*ping*" tersebut.
- 3. Lakukan monitoring dengan perintah "*wavemon*".
- 5. Lakukan percobaan diatas untuk mode infrastruktur dan ad-hoc, catat hasilnya pada laporan sementara

# 5. TUGAS

- 1. Jelaskan tentang standarisasi wireless IEEE802.11 a/b/g
- 2. Cari spesifikasi tentang perangkat yang digunakan pada praktikum

# 6. REFERENSI

- 1. IEEE802.11 a/b/g
- 2. [http://www.dlink.com](http://www.dlink.com/)
- 3. man ifconfig, iwconfig, wavemon, ping

## LEMBAR ANALISA

Praktikum Komunikasi Data – 6 Tanggal praktikum : Nama : NRP : Kelas :

Access Point Spesifikasi

- Merk/Type :
- $-$  MAC :
- Serial :

Wireless Client spesifikasi (Isikan sebanyak client yang dipergunakan)

- Merk / Type :
- MAC :
- Serial :

Analisa

- 1. Mode Infrastructure
	- 1. Physical Layer *# iwconfig*

*# ifconfig*

- 2. Data-Link Layer *# iwconfig*
- 3. Network Layer *# ifconfig*
- 4. Transport Layer *# ping*

*# wavemon*

2. Mode Ad-hoc 1. Physical Layer *# iwconfig*

*# ifconfig*

- 2. Data-Link Layer *# iwconfig*
- 3. Network Layer *# ifconfig*
- 4. Transport Layer *# ping*

*# wavemon*